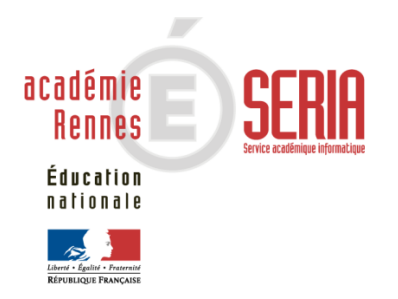

# IMAG'IN

# Service Jury

*Version 13.3*

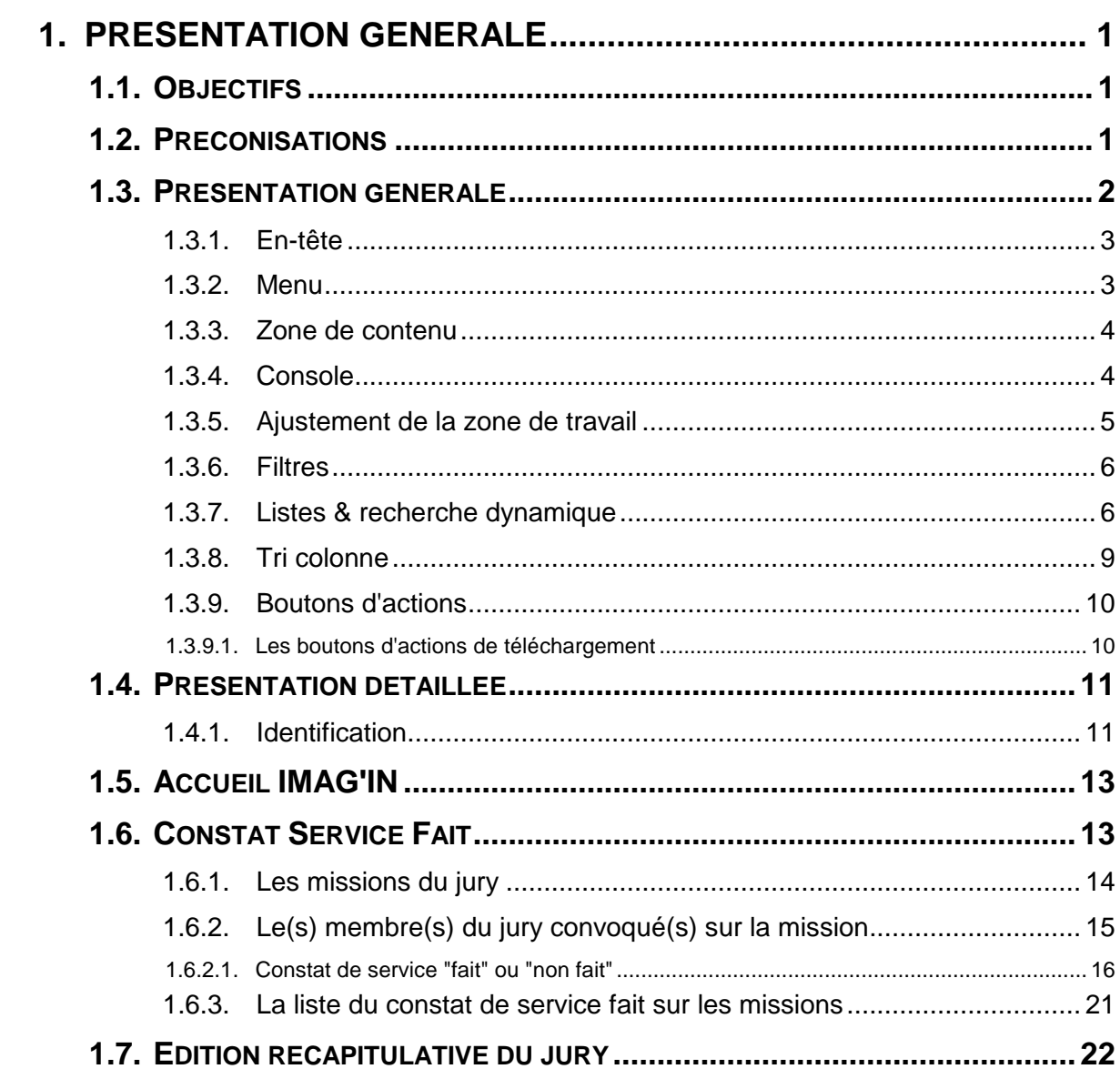

# **1.Présentation générale**

# **1.1. Objectifs**

L'application IMAG'IN « **S**ystème d'**I**nformation **M**ission **A**ffectation pour la **G**estion des **In**tervenants examens » gère les missions des personnes susceptibles de participer aux travaux de jury des examens et concours.

**Le service Jury** de l'application IMAG'IN permet **aux présidents de jury** de **constater le service fait** (ou non fait) des membres du jury de concours sur des missions qui se sont déroulées pour leur jury.

# **1.2. Préconisations**

Ce logiciel a été validé pour les navigateurs :

- Chrome
- Internet Explorer
- FireFox
- Safari

Les documents produits par l'application IMAG'IN sont générés au format PDF, accessibles avec le logiciel Acrobat Reader ou équivalent.

# **1.3. Présentation générale**

**A partir de la version 10.1** de l'application IMAG'IN, **le service** dédié aux **Jurys est repensé** afin de **prendre en compte** la plupart des **normes d'accessibilité** des logiciels informatiques.

De plus le **confort utilisateur** dans le service est **amélioré**.

Une page écran comprend plusieurs parties détaillées ci-après :

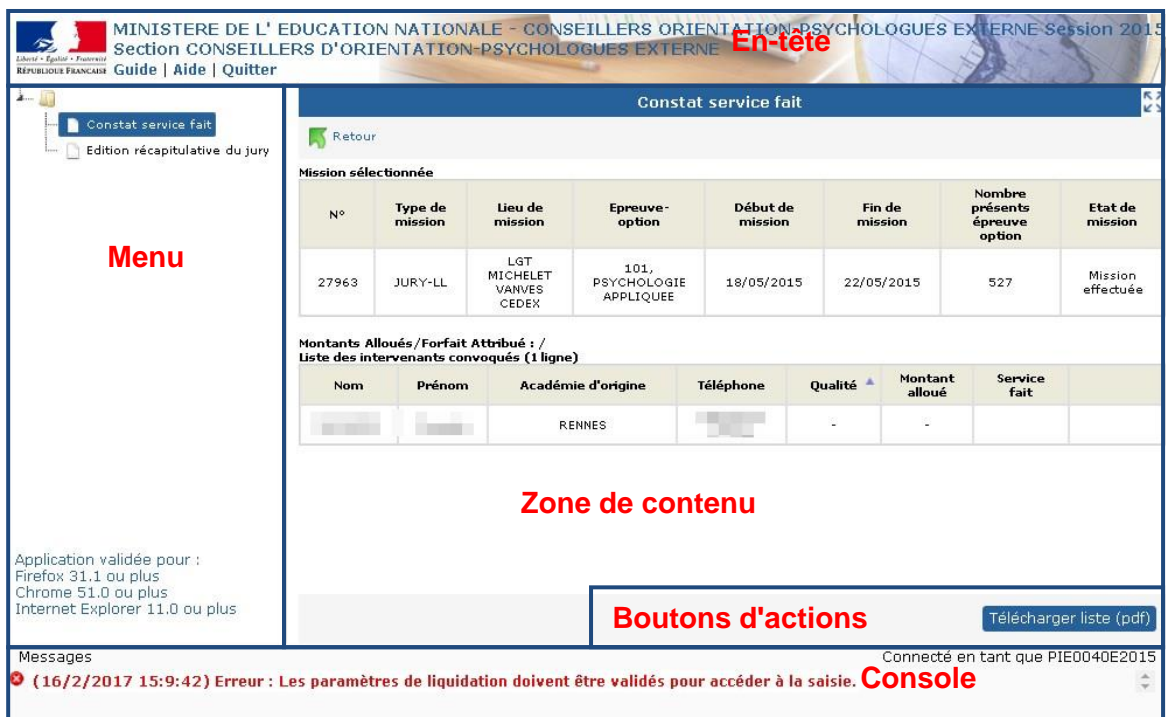

# **1.3.1. En-tête**

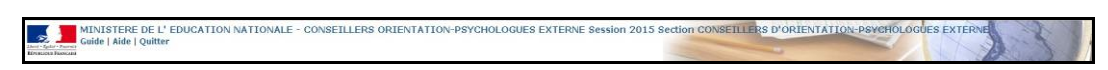

L'en-tête comporte les accès aux fonctions suivantes :

- *Guide* : accès au guide utilisateur (ce document)
- *Aide* : page d'aide spécifique à l'activité en cours d'utilisation
- *Quitter* : permet de quitter l'application IMAG'IN

# **1.3.2. Menu**

Le menu apparaît en partie gauche de l'écran et **permet d'accéder aux différentes fonctionnalités**. Dans IMAG'IN, les fonctionnalités sont nommées **activités**.

Les couleurs des activités diffèrent :

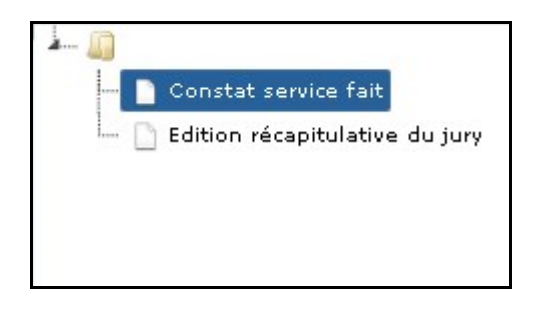

**En grisé** : l'activité n'est pas ouverte par le service gestionnaire de la division des examens et concours, l'activité n'est pas accessible.

**En noir :** l'activité est accessible (par exemple, sur la copie d'écran, "*Edition récapitulative du jury*").

**En blanc sur fond bleu** : l'activité est en cours d'utilisation (par exemple, sur la copie d'écran, "*Constat service fait*").

# **1.3.3. Zone de contenu**

La **zone de contenu est le corps principal de l'écran** qui présente généralement :

 soit une liste d'éléments relatifs à l'activité en cours d'utilisation (intervenants, missions…)

 soit les caractéristiques éventuellement modifiables d'un élément particulier de la liste, ...

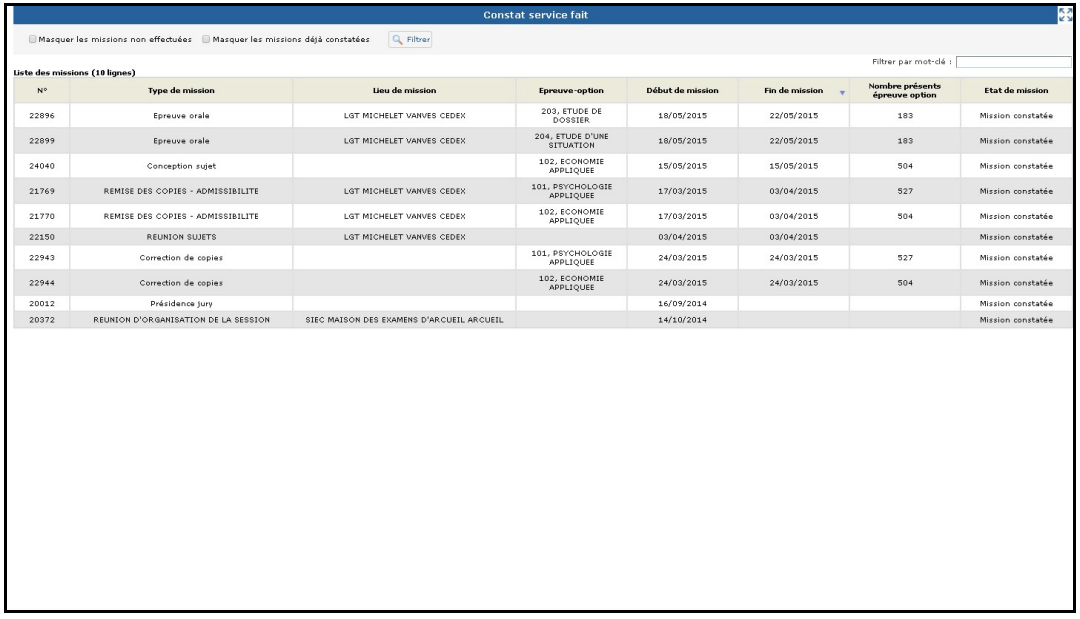

# **1.3.4. Console**

La console est un élément important du service, il convient d'y prêter une attention particulière car c'est **dans cette zone** que **sont affichés les messages (d'informations, d'erreurs…)**

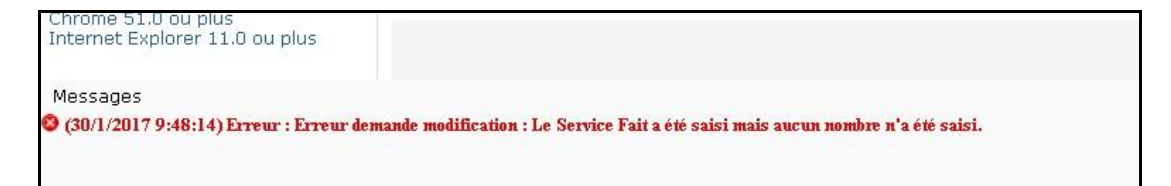

# **1.3.5. Ajustement de la zone de travail**

 $\overline{z}$ 

Une icône est placée en haut à droite de l'écran, elle vous permet d'agrandir la zone de travail et améliore ainsi l'ergonomie de l'écran.

Une fois le bouton  $\boxed{23}$  actionné, l'en-tête et le menu disparaissent et seule la zone de contenu est affichée (ainsi que la console).

Le bouton reste accessible, son icône change en **DE** pour permettre d'afficher à nouveau tout l'écran.

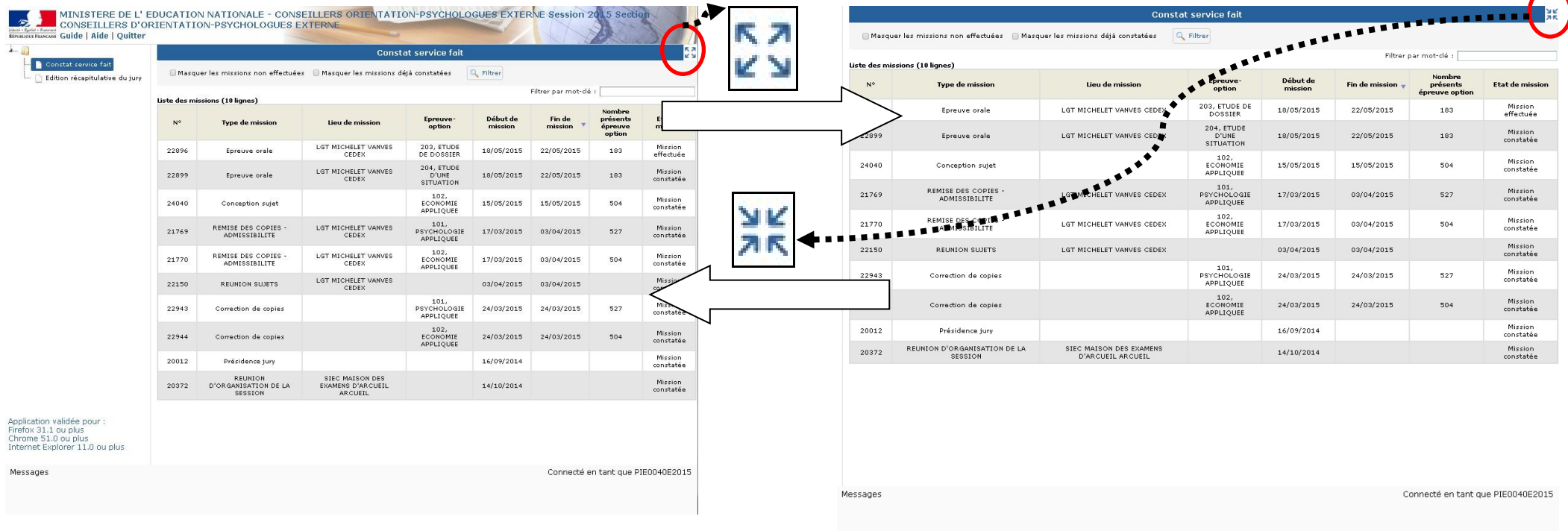

# **1.3.6. Filtres**

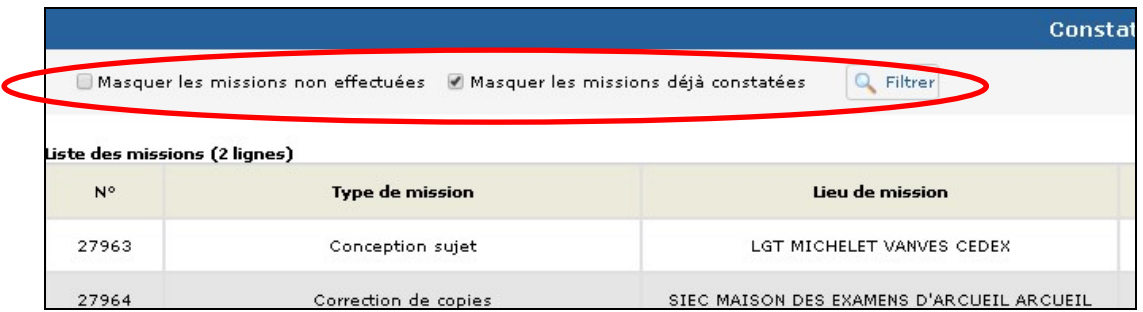

**Un filtre est un outil de sélection**, il permet de **limiter le nombre d'éléments affichés dans une liste** afin de permettre le travail sur un sous-ensemble particulier d'éléments. Les filtres disponibles sont affichés en partie haute de l'écran (au dessus de la liste affichée). Pour utiliser les filtres, il faut les **renseigner puis** 

**utiliser le bouton de filtrage** & Filtrer

# **1.3.7. Listes & recherche dynamique**

Les activités permettent d'afficher les éléments sous forme de listes de missions, de membres de jury. Des filtres sont proposés afin d'affiner la recherche.

Le nombre d'éléments de la liste est rappellé en début de liste (exemple ci-dessous : 10 lignes).

Dans certaines situations, il est possible d'accéder au détail d'un élément de la liste et à d'autres fonctionalités. Dans ce cas l'élément séléctionnable se colore avec le déplacement du curseur, l'icone du curseur de la souris est alors une main.

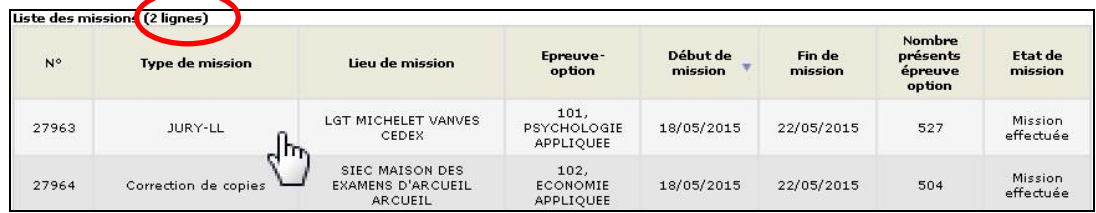

Dans le cas où l'élément a été sélectionné, le détail s'affiche dans un nouvel écran. Cet écran propose alors le bouton M Retour qui permet de revenir à l'écran précédent et à la liste.

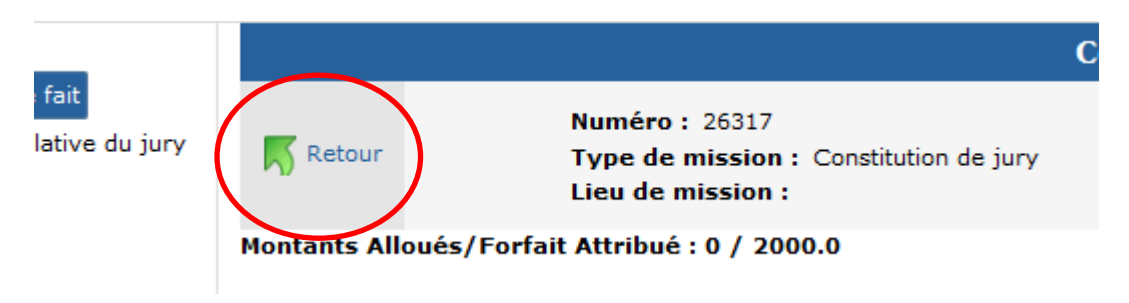

### **Lors de l'affichage d'une liste "constat service fait", une zone de recherche par mot-clé est présente qui permet d'affiner la recherche**.

**Celle-ci est dynamique**, et s'effectue au fil de la saisie du **mot clef** sur tous les libellés présents dans la liste affichée à l'écran.

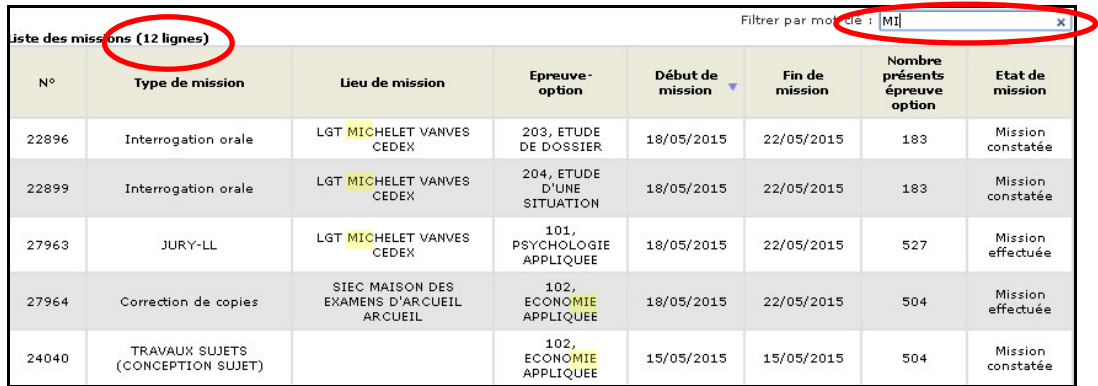

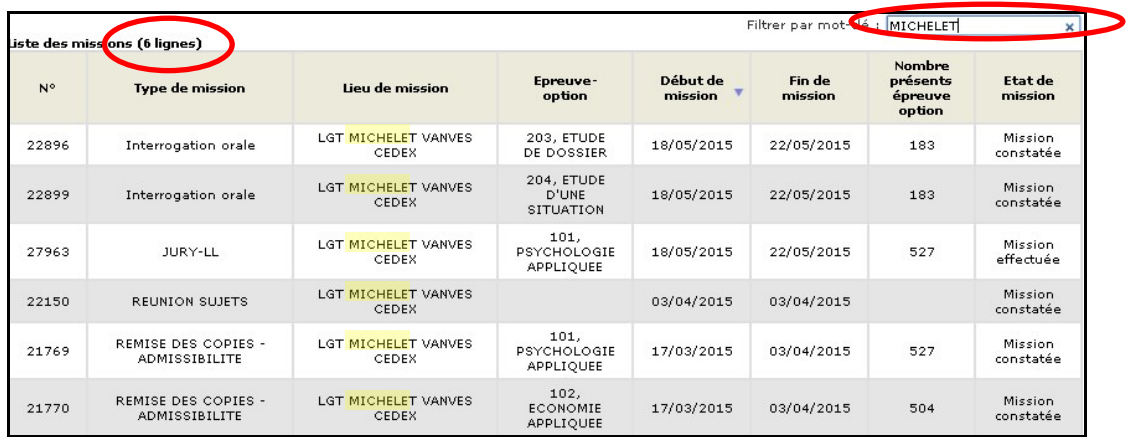

**L'affichage s'effectue sur une seule page :** si la liste comporte un **nombre important de lignes**, il est possible de **naviguer parmi tous ces éléments** (du premier au dernier) à l'aide de la "*barre d'ascenseur*" présente **en partie droite** de la zone de contenu. Dans ce cas **l'en-tête** de la liste comportant le libellé des colonnes **reste visible**.

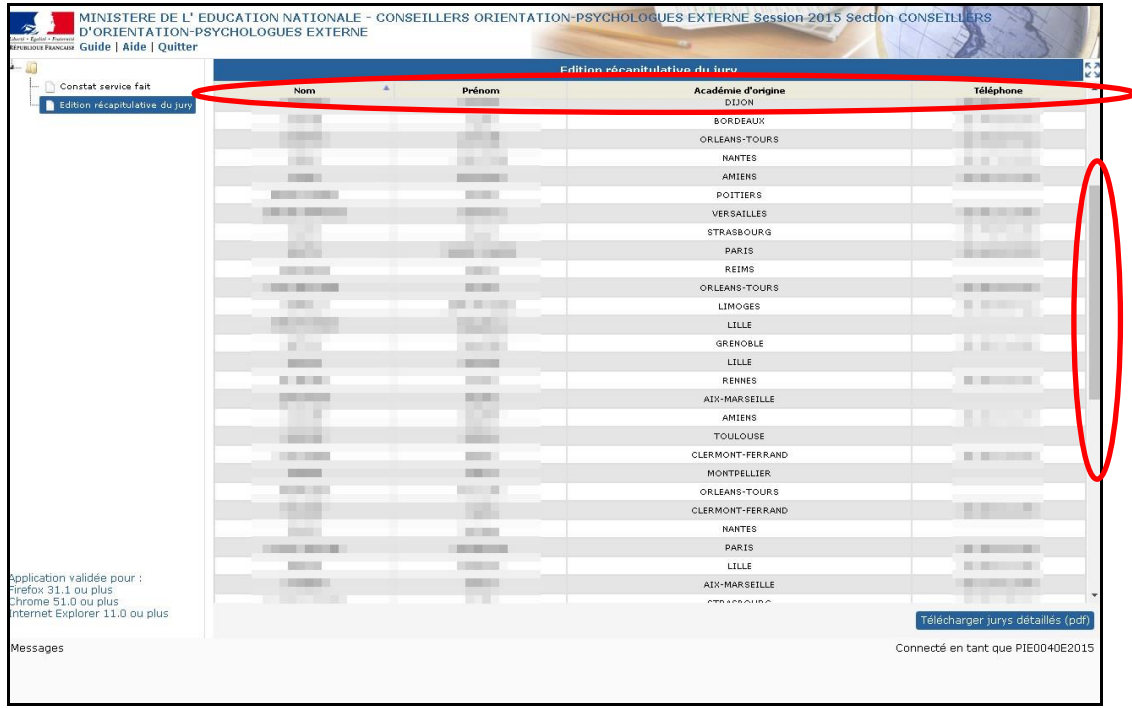

# **1.3.8. Tri colonne**

**Les éléments de la liste sont triés**. **Un indicateur (sous forme d'un petit triangle) permet de repérer la colonne sur laquelle le contenu est trié.**

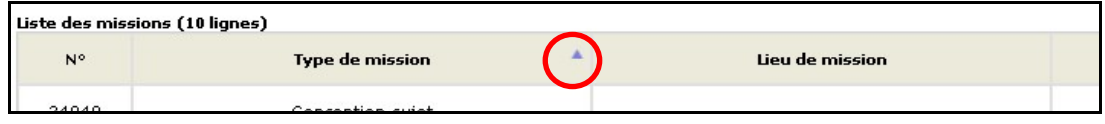

Il est possible **d'inverser l'ordre de tri, en cliquant sur le libellé de la colonne**, les éléments (au même nombre) sont alors affichés dans un ordre inverse et l'icône du triangle change d'orientation pour indiquer la bonne prise en compte de la demande.

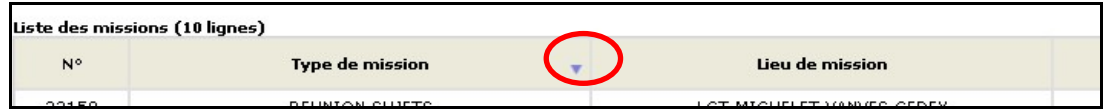

Il est enfin possible de **changer de colonne de référence pour trier les éléments**. Il suffit pour cela de **cliquer** à l'aide de la souris **sur** le libellé d'**une autre colonne**, les éléments seront alors triés suivant les informations présentes dans la colonne choisie.

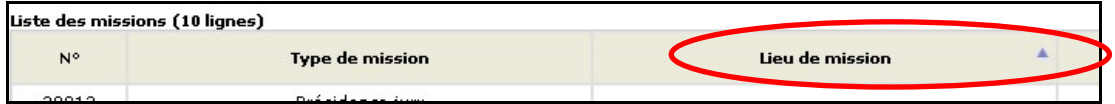

# **1.3.9. Boutons d'actions**

**Des boutons d'actions** peuvent être disponibles suivant l'activité et le contexte. Ils **se trouvent en bas de l'écran**. Leur nombre et les actions **dépendent de l'activité en cours.**

# **1.3.9.1. Les boutons d'actions de téléchargement**

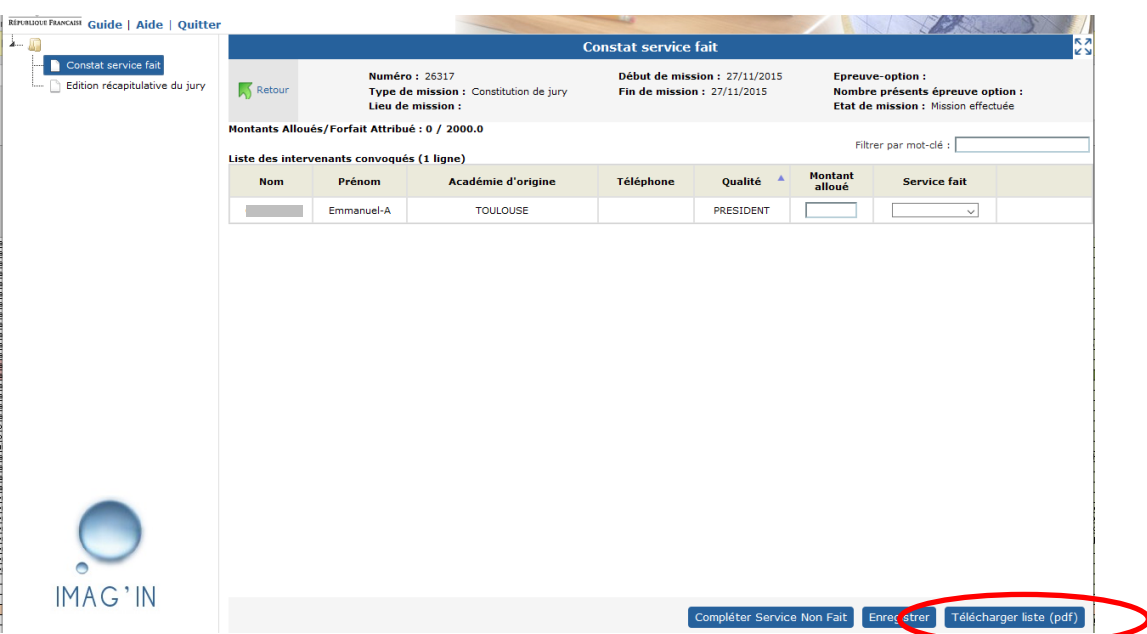

**La récupération des fichiers** issus des éditions (téléchargement) **est fonction de**  la configuration de votre navigateur : le fichier est soit téléchargé automatiquement sur votre poste de travail, ou bien un message vous propose de l'ouvrir…

**Les listes sont produites au format PDF**, ces fichiers sont **exploitables avec le logiciel Acrobat Reader ©** par exemple, ou logiciel équivalent.

# **1.4. Présentation détaillée**

# **1.4.1. Identification**

L'accès à l'application IMAG'IN s'effectue via une adresse internet qui vous est communiquée par les services gestionnaires de la DGRH. Cette adresse vous donne accès à l'interface de connexion.

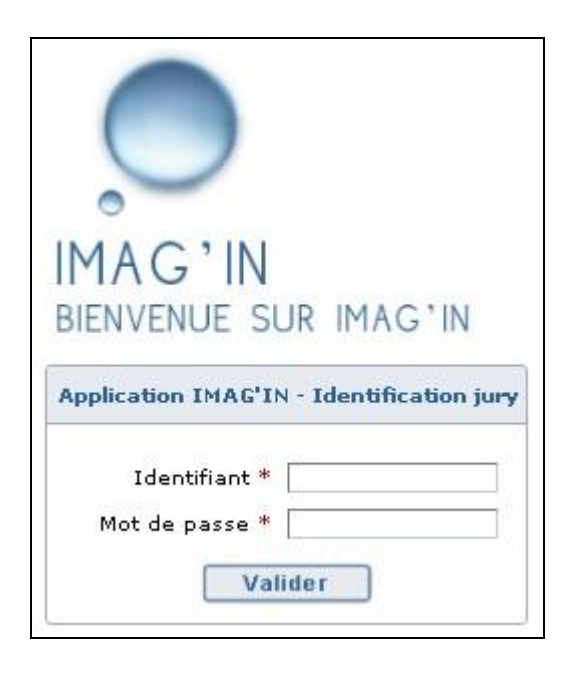

Vous devez :

- saisir votre code utilisateur, et votre mot de passe,
- puis cliquer sur le bouton « **Valider ».**

**Lors de votre première connexion** :

**Votre mot de passe par défaut est votre code utilisateur**. Vous devez donc le saisir dans les deux zones de saisie.

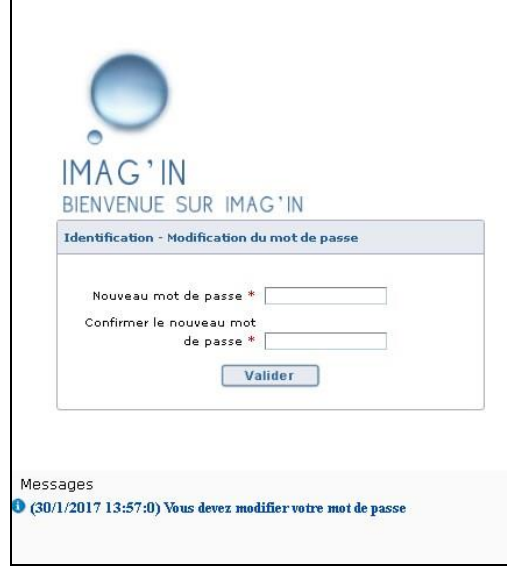

**Comment trouver votre code utilisateur ?** Cette information vous est communiquée par les services gestionnaires de la DGRH.

Il vous sera alors demandé de modifier ce mot de passe par défaut par un mot de passe personnel.

C'est ce mot de passe personnel qui vous servira pour les connexions ultérieures

# **Pour les connexions suivantes :**

Saisissez votre code utilisateur et votre mot de passe personnel pour vous connecter à l'application.

Attention : les majuscules et les minuscules sont prises en compte. Exemple : DENIS est différent de Denis.

Vous accédez alors à l'écran d'accueil d' IMAG'IN.

# **1.5. Accueil IMAG'IN**

Cet écran permet d'accéder à l'activité "*Constat de service fait*" ou "*Edition récapitulative du jury*".

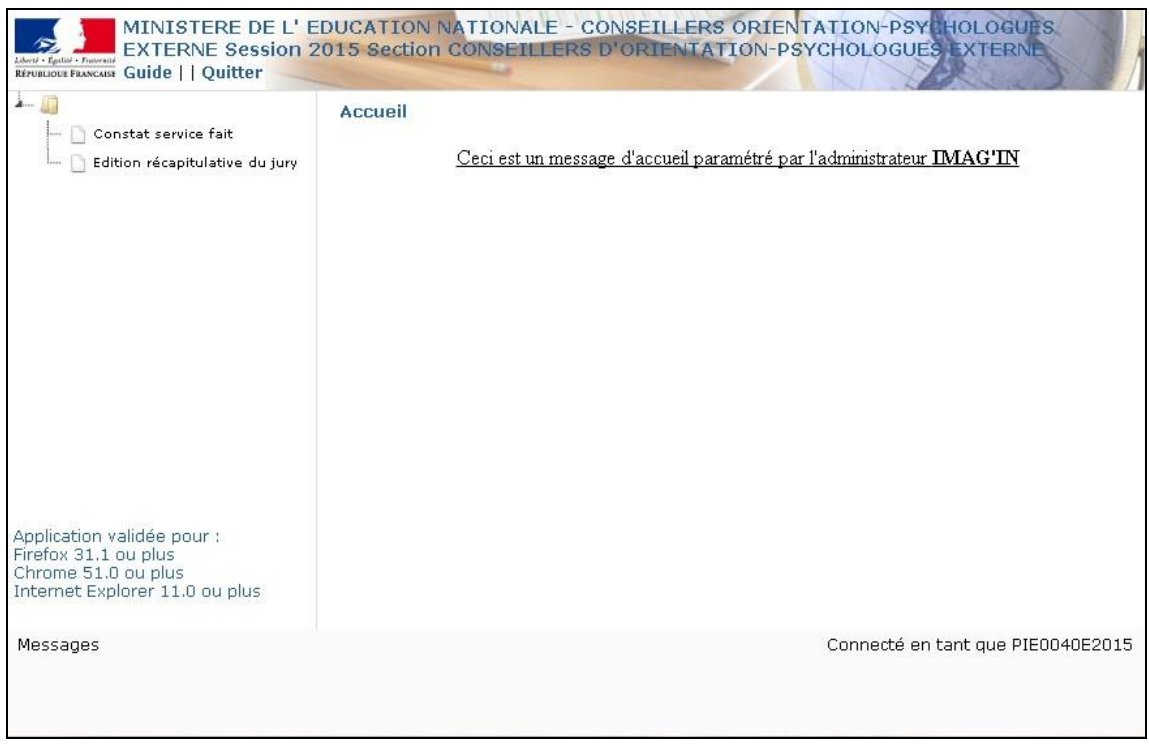

L'administrateur IMAG'IN peut paramétrer un message d'accueil pour votre information. Celui-ci sera affiché dans la zone contenu.

Cliquez sur l'intitulé de l'activité dans la partie menu pour effectuer le constat de service fait ou éditer la liste récapitulative des membres convoqués sur le jury de concours.

# **1.6. Constat Service Fait**

Cette activité vous permet de constater le service fait (ou non fait) des membres du jury de concours, sur les missions qui se sont déroulées pour le jury.

Lors du constat de service fait, si la mission ouvre droit à rémunération (conception sujet, correction copie, interrogation épreuve orale, déroulement épreuve pratique, présidence de jury, etc...), vous devrez renseigner selon le type de la mission les informations nécessaires au calcul de l'indemnité.

# **1.6.1. Les missions du jury**

À l'appel de l'activité, vous visualisez, sous la forme d'une liste, les missions qui se sont déroulées pour le jury.

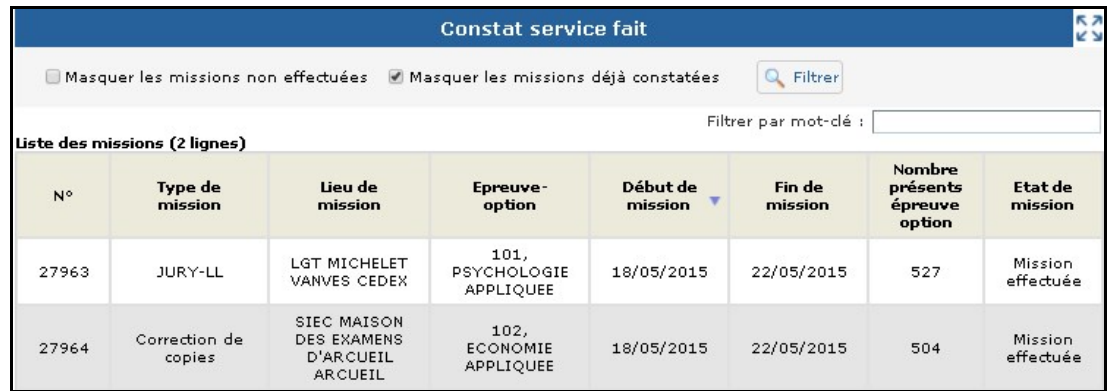

Par défaut, **à partir de la version 10.1** de l'application IMAG'IN, les missions ayant déjà fait l'objet d'un état de service constaté sont masquées. Le **filtre** "*Masquer les missions déjà constatées*" **est** sélectionné par défaut.

Pour chaque mission vous visualisez :

- le n° de la mission,

- le type de mission (Préparation sujet, Correction de copies, Interrogation orale, etc),

- le lieu où se déroule la mission,
- l'épreuve-option,
- les dates de début et fin de la mission,
- éventuellement le nombre de candidats présents à l'épreuve-option.
- l'état de la mission qui peut prendre l'une des valeurs suivantes :

- **Mission non effectuée** : la mission est à venir, le constat de service fait n'est pas encore accessible en saisie,

- **Mission commencée** : cette mention est spécifique aux missions associées à une rémunération de type 'épreuve pratique' ou 'épreuve sportive', la mission est commencée, mais non terminée, le constat de service fait n'est pas encore accessible en saisie mais les horaires effectués jour par jour par les intervenants peuvent être renseignés,

- **Mission effectuée** : la date de la mission est passée, le constat service fait est accessible en saisie,

- **Mission constatée** : le constat de service fait a été réalisé pour tous les intervenants convoqués à la mission.

.

À l'ouverture de l'écran, les missions sont triées par date de **début** de mission.

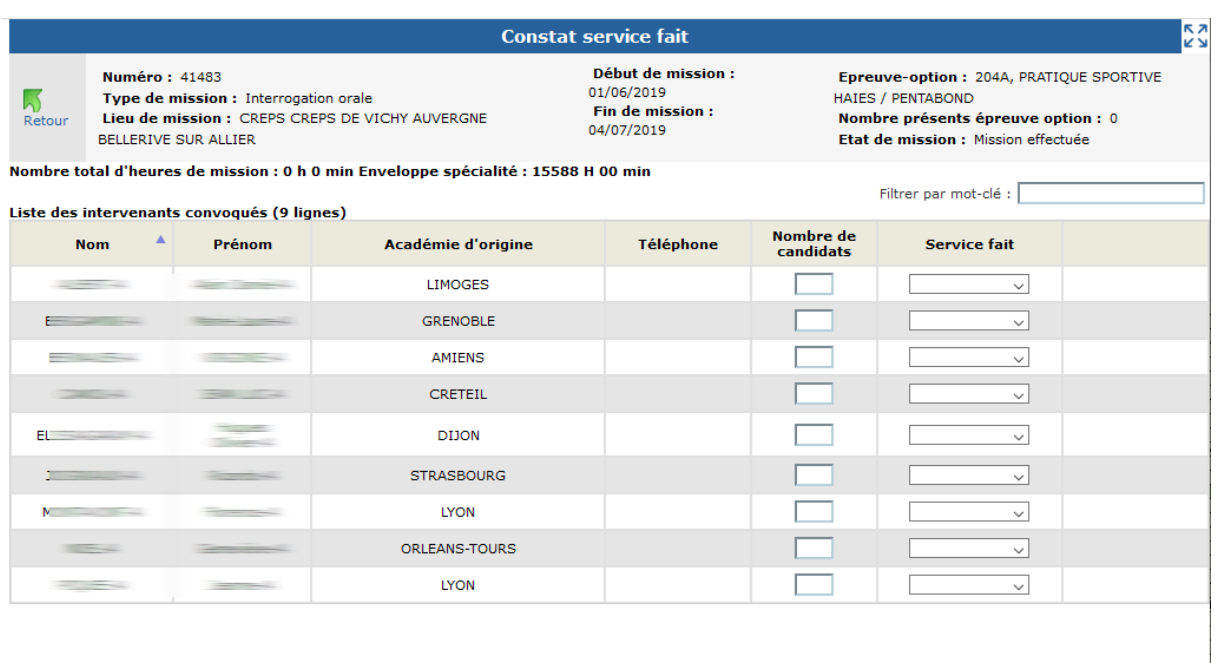

# **1.6.2. Le(s) membre(s) du jury convoqué(s) sur la mission**

Cette page s'affiche à la suite de la sélection d'une mission dans le tableau "*liste des missions*".

Elle contient en partie haute le résumé des données de la mission sélectionnée, et en partie basse les informations concernant le ou les membre(s) du jury convoqué(s) sur la mission sélectionnée.

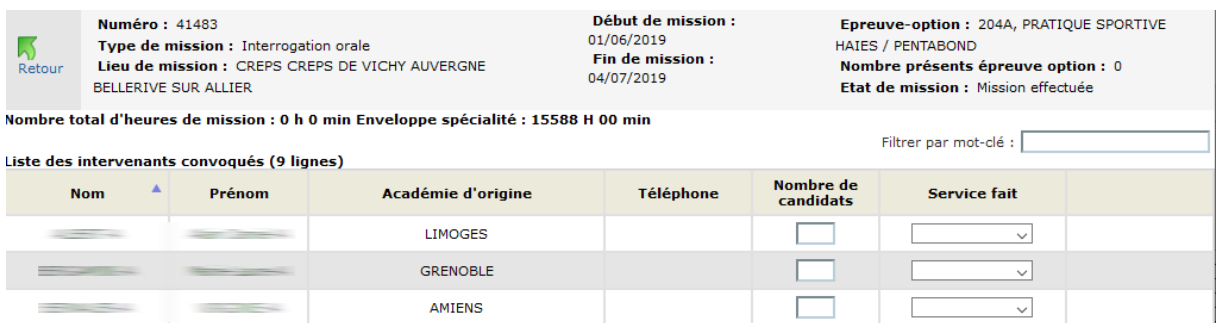

Pour chaque personne, vous visualisez :

- ses nom et prénom,
- son académie d'origine,
- son numéro de téléphone personnel.

**Si le type de la mission ouvre droit à rémunération, des éléments variant selon la nature de la mission sont affichés.**

### **1.6.2.1. Constat de service "fait" ou "non fait"**

Dans la colonne "service fait" sélectionnez une des options pour indiquer si le service a été effectué ou non par le membre du jury.

Si le constat de service fait a déjà été effectué par un gestionnaire à la DGRH, la mention « *effectué par le gestionnaire* » est affiché dans la dernière colonne. Vous ne pouvez alors plus effectuer de constat de service fait ou non fait.

Suivant les situations des boutons Compléter Service Fait et Compléter Service Non Fait peuvent apparaitre en partie basse de l'écran.

Ces boutons vous aident à réaliser le constat de service dans le cas d'un grand nombre de membres de jury convoqués à la mission, ils agissent globalement sur les constats de service qui n'ont pas encore été saisis.

Le bouton<sup> Compléter Service Non Fait s'utilise de façon suivante :</sup>

- dans un premier temps, vous constatez le service fait des membres de jury,
- puis, vous constatez globalement le service non fait de tous les autres membres à l'aide du bouton **Compléter Service Non Fait**

Le bouton Compléter Service Fait s'utilise de façon contraire :

- dans un premier temps, vous constatez le service non fait des membres de jury,
- puis, vous constatez globalement le service fait de tous les autres membres à l'aide du bouton Compléter Service Fait

**Dans le cas « d'un service fait », si la mission ouvre droit à rémunération** (conception sujet, correction copie, interrogation épreuve orale, déroulement épreuve pratique, présidence de jury, etc.)**, vous devez renseigner selon le type de la mission, les informations qui vont permettre de calculer l'indemnité :**

Mission de 'Conception de sujet'

Vous renseignez le montant alloué :

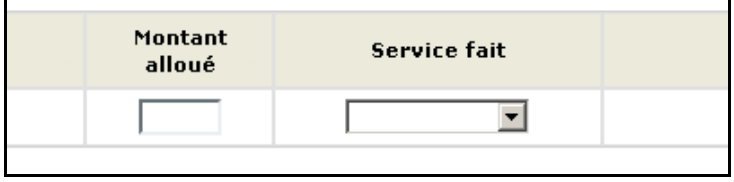

Au-dessus de la liste des membres convoqués à la mission, une synthèse du service fait est affichée : la somme des montants attribués et le forfait alloué à la commission d'élaboration de sujet pour chacune des épreuves écrites.

Montants Alloués/Forfait Attribué : 9999 / 700.0 Dépassement du montant maximum.

**Noter que** : un message d'alerte est affiché si le total des montants alloués sur la mission est supérieur au forfait alloué à la commission d'élaboration de sujet :

### Mission liée à la correction de copies

Vous renseignez le **nombre de copies corrigées** :

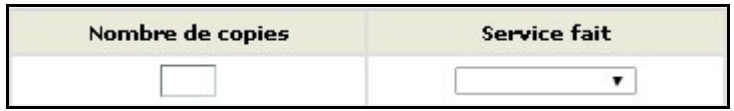

Au-dessus de la liste des membres convoqués à la mission, une synthèse du service fait est affichée : **le nombre total de copies corrigées** et **le nombre de copies maximum** (c-a-d le nombre total de présents au niveau de l'épreuve option x 2 s'il y a double correction),

Nb total copies / nb copies max : 999 / 0 Dépassement du nombre de copie maximum.

**Noter que :** un message d'alerte est affiché si le nombre total des copies corrigées saisi sur la mission est supérieur au nombre de copies maximum c'est à dire au nombre de candidats présents au niveau de l'épreuve option \* 2 s'il y a double correction.

### Mission liée à une épreuve orale

Vous complétez le **nombre global de candidats interrogés** :

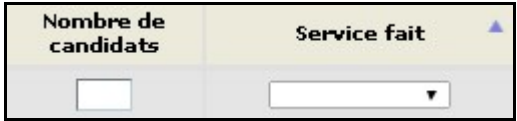

Au-dessus de la liste des membres convoqués à la mission, une synthèse du service fait est affichée : **le nombre total d'heures effectuées** sur la mission et **l'enveloppe d'heures maximum prévue** pour la spécialité de concours.

Nombre total d'heures de mission : 507 h 0 min Enveloppe spécialité : 600 H 00 min

*Noter que :* un message d'alerte est affiché si le nombre d'heures calculé (à partir du nombre de candidats saisis et de la durée de l'épreuve) est supérieur au nombre d'heures maximum pour le membre du jury (il s'agit du nombre de jours de sa mission \* 10h).

### Mission liée à une épreuve pratique

Ces missions sont particulières, pour constater un 'service fait' ou 'bien un service non fait' il vous faut accéder au détail du constat de service à l'aide du bouton  $\blacksquare$  :

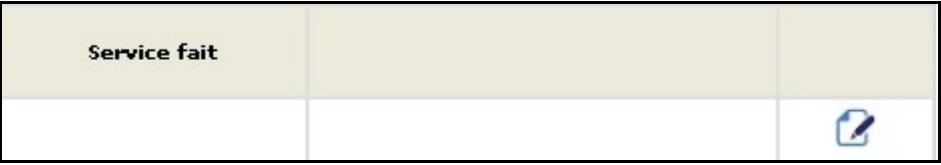

Un calendrier s'affiche alors avec, en surbrillance, les dates de la mission du membre de jury. En partie basse les boutons vous permettent de constater le Service Non Fait ou revenir à la liste des intervenants convoqués à l'aide du bouton **Annuler** 

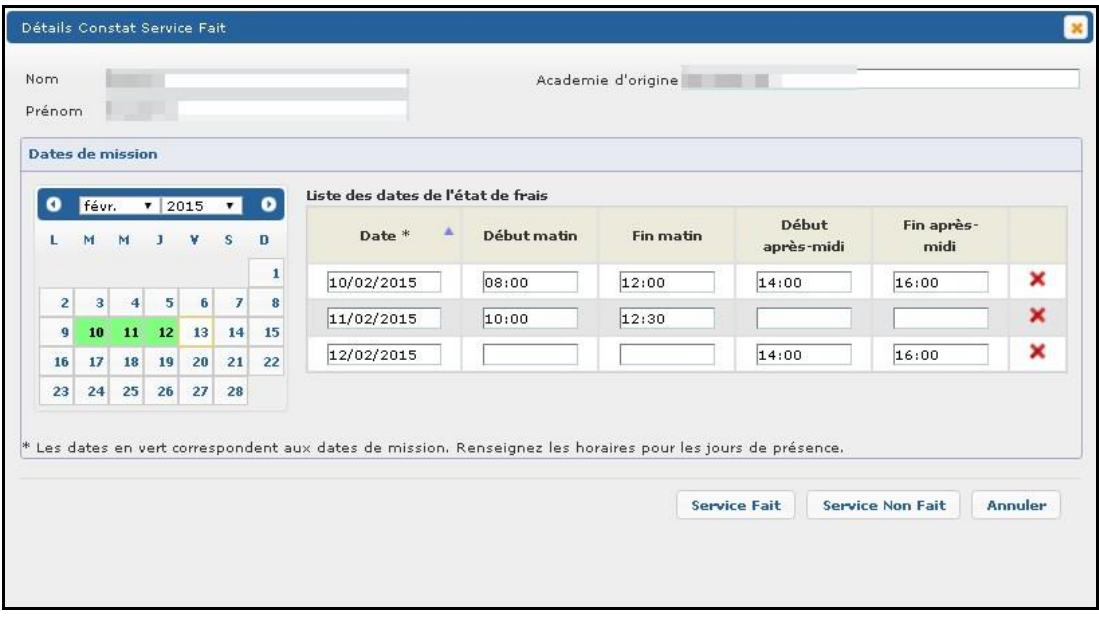

Pour constater le service fait, vous saisissez les dates et horaires effectuées par demi-journée par le membre de jury. Une fois la saisie des dates du membres de jury terminée, vous cliquez sur le bouton  $\left[\frac{\text{Service Faith}}{\text{det}}\right]$  de la 'pop-up'.

Au-dessus de la liste des membres convoqués à la mission, une synthèse du service fait est affichée : **le nombre total d'heures effectuées** sur la mission et **l'enveloppe d'heures maximum prévue** pour la spécialité de concours.

Mission liée à l'examen de dossier soumis à notation

Vous complétez le **nombre de dossiers notés :**

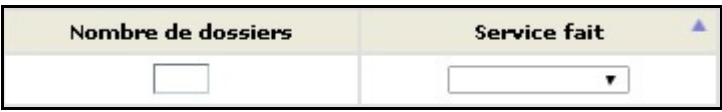

Mission liée à l'aide au déroulement des épreuves

Vous complétez le nombre d'**heures effectuées en cliquant sur** :

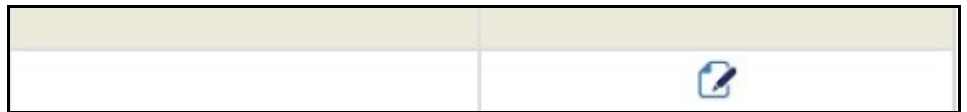

Lors de la saisie, vous indiquez si le personnel est un personnel de l'éducation nationale, s'il ne l'est pas vous sélectionnez *"Personnel extérieur".*

Pour un personnel extérieur:

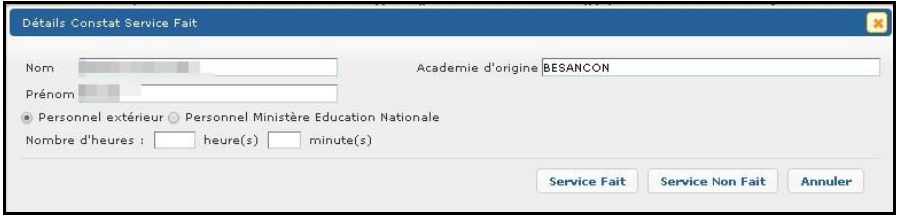

Pour un personnel du ministère de l'éducation nationale :

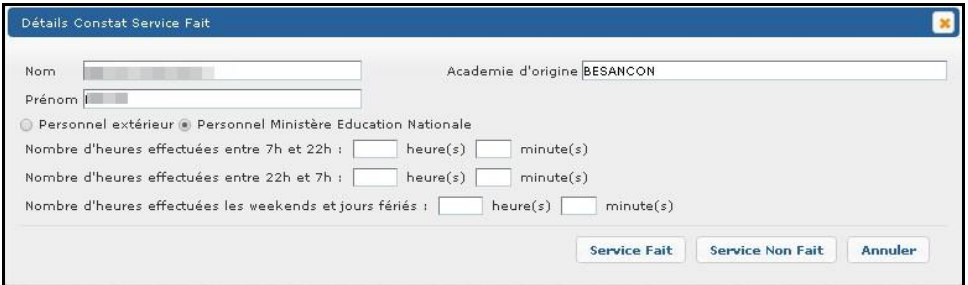

### · Mission de 'Présidence de jury'

Vous constatez le "service fait" pour les seuls membres bénéficiaires de l'indemnité 'Présidence de jury'.

Pour les membres du jury non bénéficiaires, vous constatez le "service non fait".

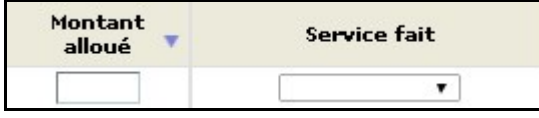

Au-dessus de la liste des membres convoqués à la mission, une synthèse du service fait est affichée : la somme des montants attribués et le forfait alloué pour le concours en fonction du nombre de postes offerts ou de la nature du concours,

```
Montants Alloués/Forfait Attribué : 7036.2 / 6000.0 Dépassement du montant maximum.
```
**Notez que** : un message d'alerte est affiché si le total des montants alloués sur la mission est supérieur au forfait alloué à la commission d'élaboration de sujet :

Les saisies effectuées ne seront prises en compte qu'après avoir été enregistrées en cliquant sur le bouton Enregistrer situé en partie Basse de l'écran. Les informations saisies pour un intervenant convoqué à la mission restent modifiables tant que le gestionnaire ne s'est pas prononcé sur le constat de service fait.

### **Noter que :**

 - la mention « *Traité par le gestionnaire* » est affichée dès lors que le gestionnaire s'est prononcé sur le constat de service.

- la mention « *Modifié par le gestionnaire* » est affichée si vous aviez constaté un service non fait pour l'intervenant mais que le gestionnaire a ensuite modifié le constat**.**

# **1.6.3. La liste du constat de service fait sur les missions**

Le bouton<sup>[Télécharger liste (pdf)</sup> vous permet d'obtenir dans un fichier au format Acrobat ® Pdf le résumé des informations du constat de service fait (ou non fait) pour les membres du jury convoqués sur la mission affichée en partie haute de l'écran. Selon la configuration de votre navigateur le document sera proposé à la lecture ou à l'enregistrement

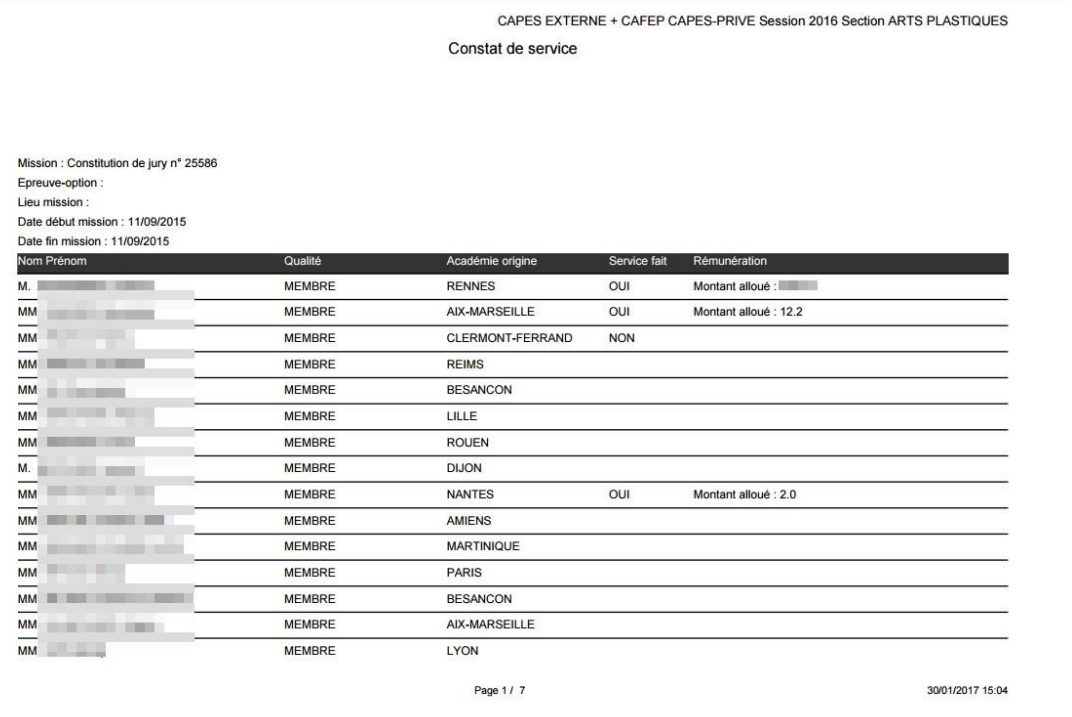

# **1.7. Edition récapitulative du jury**

Cette activité vous permet d'éditer la liste récapitulative des membres convoqués sur le jury de concours.

À l'appel de l'activité, vous visualisez, sous la forme d'une liste, les membres convoqués sur le jury.

Vous visualisez les nom, prénom, académie d'origine, téléphone personnel de chaque intervenant convoqué.

À l'ouverture de l'écran, les intervenants sont triés par nom.

Le bouton<sup> Télécharger jurys détaillés (pdf)</sup> vous permet d'obtenir dans un fichier (fichier au format Acrobat ® Pdf) un récapitulatif du constat de service fait (ou non fait) pour les membres du jury sélectionnés en partie haute de l'écran. Vous pouvez :

- ouvrir le fichier pour le visualiser à l'écran puis l'imprimer
- enregistrer le récapitulatif sur le poste de travail.

*Rappel* : Les documents produits par l'application IMAG'IN sont générés au format PDF, accessibles avec le logiciel Acrobat Reader (ou équivalent).

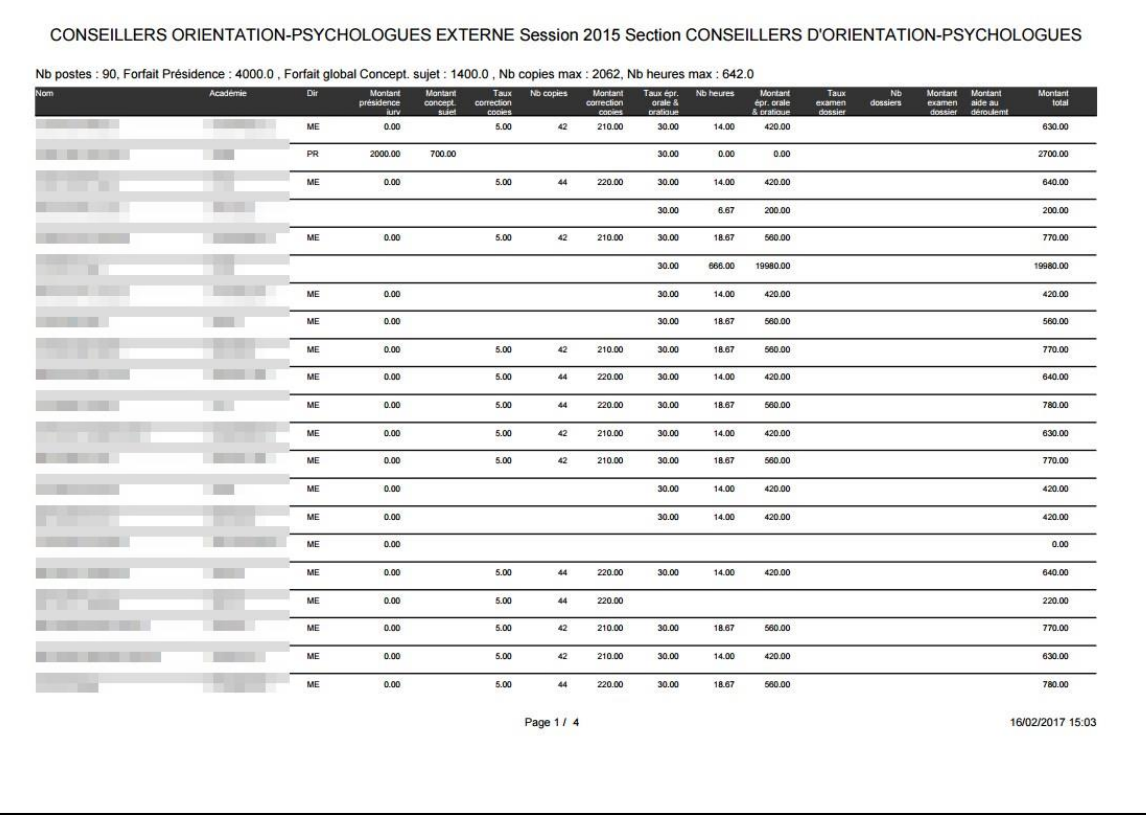

Pour chaque membre du jury, le document présente la synthèse du constat de service fait (ou non fait) toutes missions confondues. Des totaux généraux sont édités à la fin du document.